## World Leaders in Film and Filmless Photography

## Get Ready...

Before you begin using your Olympus D-360L Filmless Digital Camera:

- 1. Load 4 "AA" alkaline batteries in the compartment at the bottom of the camera as indicated by the diagram imprinted on the camera body. You may also use "AA" lithium, nickel metal-hydride rechargeable, or NiCD batteries.
- 2. Insert the SmartMedia™ Memory Card. Open the door to the left of the lens barrier on the front of the camera and slide the card into the slot as indicated on the door. This card is your "film." It stores your images for reviewing, downloading and printing. To remove, gently pull the card out.
- 3. Turn on the power by sliding the lens barrier open. Icons representing default camera settings appear in the top LCD, along with the number of pictures available at the preset memory settings. To turn the camera off, simply close the lens barrier.

EXPOSURE COMPENSATION: Adjusts exposure scale in 0.5 increments. Increase to +1.0 when the subject needs brightening; adjust to  $-1.0$  when the subject needs to be darker.

SPOT METERING MODE: Use SPOT METERING **to** to obtain the right subject exposure regardless of the backlit situation.

## Get Set...

**QUALITY**: Choose from 5 image resolution settings. Remember, the higher the resolution, the lower the number of storable frames on your SmartMedia card.

Next, make your shooting menu selections. The D-360L's primary menus and modes are described below. Settings may be changed at any time by following this simple three-step process:

1. Turn on the LCD display. Press the green LCD DISPLAY **button** on the back of the camera.

2. Press the Shooting Menu Modes  $\Box$  button on the top of the camera. Continue pressing the **EQ** button to scroll through all the available menu selections as shown. Use the ADVANCE IMAGE and **REVERSE ADVANCE IMAGE**  $\boxed{\leftarrow}$  buttons to set the mode for each selection.

3. Press the SHUTTER/OK  $\Box$  key to confirm a change in settings and return to the shooting mode.

- 1. Super High Quality-TIFF (SHQ) for uncompressed TIFF images at 1280 x 960. Hold the button while SHQ is selected to step up to SHQ-TIFF mode.
- 2. Super High Quality (SHQ) for compressed JPEG images at 1280 x 960.
- 3. High Quality (HQ) for compressed JPEG images at 1280 x 960. 4. Standard Quality-High Quality (SQ) for compressed JPEG images at 640 x 480. Hold the
- button while SQ is selected to step up to SQ-High Quality mode. 5. Standard Quality (SQ) for compressed JPEG images at 640 x 480.

WHITE BALANCE: Select your light setting to most closely match shooting conditions: AUTO, DAYLIGHT  $\mathbb{R}$ , CLOUDY  $\circledcirc$ , INDOOR  $\mathbb{R}$  or FLORESCENT  $\mathbb{H}$  lighting.

**ISO SETTINGS:** Equivalent to film speed settings in your filmless digital camera. Select AUTO for **ISO** normal conditions, 100 for normal daylight, 200 for cloudy/shadowy days or 400 for low light conditions. The higher the ISO, the slower the shutter speed that can be used and the lower amount of light required.

SHOOTING MODE: Choose **For SINGLE SHOT MODE**; or **For** for shooting from 6 to 10 sequential pictures in **BURST SHOT MODE**.

# **Focus On Life**

**BEEP SOUND:** Select **ON** or **OFF** to hear setting confirmation sounds.

FILE NUMBER: Choose AUTO for sequential numbering of each SmartMedia Card used; choose RESET to have numbers reset every time a new SmartMedia Card is inserted into your D-360L.

Now you're ready to take great pictures with your Olympus D-360L Filmless Digital Camera! You can take pictures using the optical viewfinder or the color LCD screen as your viewfinder. To use the color LCD screen, simply press the green LCD DISPLAY button on the back of the camera.

Press the MACRO MODE **button to shoot small subjects from as close as 4"**. Press it again to utilize the D-360L's Digital Telephoto Mode to zoom in and make your subject appear twice as large.

Thank you for choosing the Olympus® D-360L, the filmless digital camera that gives you the convenience of a compact point-and-shoot camera, plus a full range of features and image quality only digital technology can provide. For the finest in filmless photography, look to Olympus. World Leaders in Film and Filmless Photography.

> • To delete a picture, press the Erase  $\text{R}\cap\text{}$  button, select YES, then press the SHUTTER RELEASE/OK button. When you delete a picture, you've instantly freed up space on your SmartMedia Card for more pictures. So with the D-360L Filmless Digital Camera, there's no more wasted film or developing costs

To ensure you are completely satisfied with your Olympus D-360L Filmless Digital Camera purchase, we've prepared this easy-to-follow users' guide. Just follow these simple instructions to set up and begin using your new D-360L Filmless Digital Camera. This page will walk you through camera set up and mode functions; the reverse side will show you how to install the software on your computer that comes with your D-360L Filmless Digital Camera. For more advanced instructions on feature use, please refer to the complete Owner's Manual included in your package.

First, take a moment to familiarize yourself with the key areas of camera operation by reviewing the illustrations below.

CAMERA SETTINGS: CLEAR clears all camera settings to their factory-set defaults; HOLD retains all camera settings after the camera is turned off. Except some functions including SHOOTING MODE.

For more information on the use of these and other shooting and playback modes such as the Self Timer, Setting the Date/Time and Slide Show functions, please see your D-360L Owners' Manual.

# GO...and Start Taking Pictures

#### Just Point and Shoot!

FILE

- Compose your subject.
- 
- 

When the flash is needed, the green lamp inside the viewfinder blinks. When it comes on steadily, the flash is charged. The D-360L is set to flash automatically. By pressing the FLASH MODE in button, you also may choose RED-EYE REDUCTION FLASH  $\circledcirc$  to eliminate the phenomena of red-eye; OFF  $\circledcirc$  for forced-off flash or FILL-IN FLASH **(S)** for forced flash activation. The selected mode appears in the top LCD.

• Depress the Shutter release button halfway. The green lamp will light when focused. • Depress the Shutter release button fully to take the picture. • When the green lamp stops blinking you're ready to take your next picture.

# Enjoy Your Pictures

With the Olympus D-360L Filmless Digital Camera, you can easily view, save and download the photos you want—and delete the ones you don't.

#### 1. Viewing Pictures

• After you've taken a picture, you can view it immediately on the color LCD screen. • To review the pictures stored in the camera, close the lens barrier and press the green LCD **DISPLAY** button. Use ADVANCE IMAGE  $\overline{+}$  and REVERSE ADVANCE IMAGE  $\overline{=}$  buttons to scroll through all the pictures saved on your SmartMedia card.

• To display up to 9 images simultaneously, press the INDEX DISPLAY En button.

• You also can view these pictures on any video source such as a Video or TV monitor with standard video input capabilities. Simply connect the D-360L to the video device using the video out cable

• While viewing pictures, you can save any shot by pressing the LOCK IMAGE **DOM** button to the left

- 
- 
- included with your camera.

### 2. Saving Pictures

of the top LCD panel. The key icon will appear on the LCD screen.

#### 3. Deleting Pictures

for pictures you don't really want.

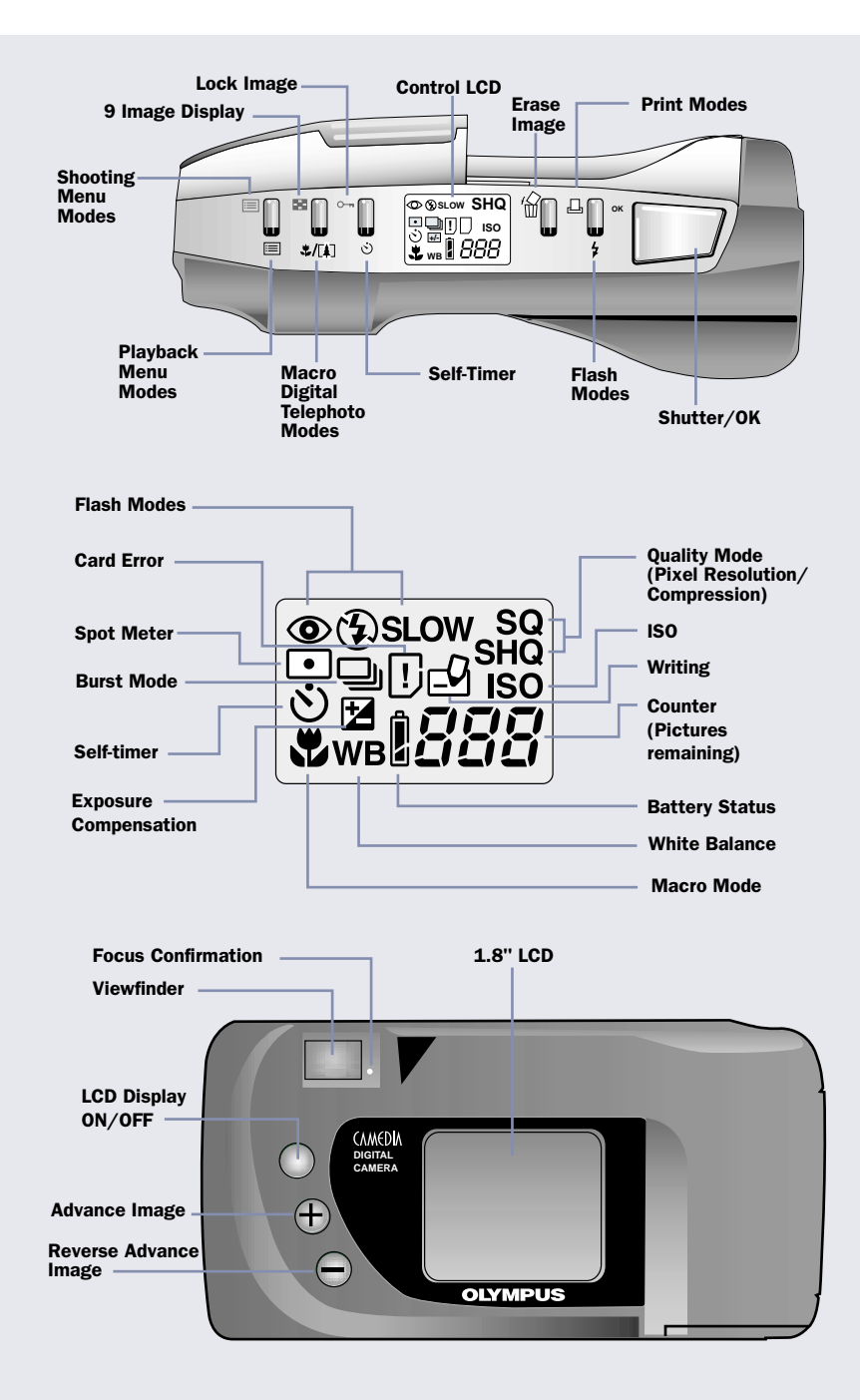

# **OLYMPUS**

Taking Pictures With Your Olympus D=360L

First, make sure your Macintosh meets these minimum system requirements: • Mac OS™ 7.6 or later

- CD-ROM drive
- 32 MB RAM or greater
- 100 MB free hard disk space minimum
- 601 PowerPC processor or later
- Display with thousands of colors, or higher
- Available Serial port\* (Modem or Printer)
- \*Requires optional Macintosh cable or USB SmartMediaTM Reader/Writer

#### INSTALLING THE SOFTWARE COMPONENTS OF THE OLYMPUS CAMEDIA CD:

#### CAMEDIA MASTER 1.2 AND QUICKTIME 4.0:

The Macintosh Installer on the Olympus Camedia CD installs Olympus Camedia Master, an image management, viewing and editing application; and QuickTime, an application which allows you to send and receive captured images over the Internet.

#### INSTALLING CAMEDIA MASTER 1.2:

- 1. Start your Macintosh.
- 2. Turn off any virus protection software.
- 3. Insert the Camedia CD into your CD-ROM drive.
- 4. Locate the Olympus icon on your desktop and double-click to open.
- 5. Double-click on the Installer icon.
- 6. Follow the on-screen instructions and click Continue and then Agree to begin the installation process of Camedia 1.2.
- 7. Click Install to save the Olympus Camedia software to a folder entitled Olympus Camedia, or you may type in a new folder name.
- 8. The Camedia 1.2 files will now be copied to the appropriate folder on your Mac.

- 1. Double-click on the QuickTime 4.0 folder in the Camedia CD window.
- 2. Double-click on the **QuickTime Installer** icon.
- 3. The Welcome to QuickTime 4.0 installation window appears. Click **Continue** to begin the installation process.
- 4. Click Agree to accept the terms of the licensing agreement, or Disagree to terminate the installation.
- 5. For proper operation, the full installation of QuickTime 4.0 is required. Confirm the installation
- setup type as Full, and click Continue. 6. Select the appropriate Internet connection/modem speed to install the QuickTime version which will provide optimal viewing with the fewest possible delays. Make your selection and click Continue.
- 7. Follow the on-screen instructions to complete the information requested in the registration window. If you have a QuickTime Pro registration number, enter it now. If not, leave the window empty and click Continue.

You have now finished installing all required software from the Olympus Camedia CD. Click Quit to leave the Installer. Restart your Mac.

#### INSTALLING QUICKTIME 4.0:

You do not need to install QuickTime 4.0 if your Mac already has the full installation of this application and version installed. If your Mac has earlier an version of QuickTime, you must install version 4.0.

8. QuickTime 4.0 files will now be copied to the appropriate folder on your Mac.

**Olympus America Inc. [USA] support:<br>First 30 days free, call 1.888.553.4448 (1.888.55-DIGITAL)<br>After 30 free days, call 1.516.844.5520** (30 days free support begins from the date of your first call.) e-mail: DISTEC@olympus.com

- 1. Close the lens barrier cover on the camera to turn the power off.
- 2. *For PCs*: Connect the Serial end of the communication cable to the computer's available serial com port. [This port must be free of other devices, like modems and input devices.] *For Macs*: First, connect the long communication cable and the short communication cable together, then connect the Serial end of the communication cable to the computer's available serial modem or printer port.
- 3. Connect the other end of the communication cable to the computer connection on the camera (located under the side rubber cover on the camera.)
- 4. Connect the optional A/C adapter or make certain that the batteries are fresh.
- 5. Open the lens barrier cover to turn the camera on.
- 6. Launch the Olympus Camedia software on your Windows PC or Macintosh.

## Software Installation Instructions for PC and Macintosh Computers

When you connect your Olympus D-360L Filmless Digital Camera to a PC or Macintosh computer, you open the door to unlimited creativity. Your camera comes with the Olympus Camedia compact disk. This CD contains all the software required for you to view, retouch and customize images, incorporate pictures into slide shows and documents, and print them. And it's all as easy as …

7. Double-click on My Camera. A series of thumbnails representing pictures stored on your SmartMedia Card should appear on your monitor. (You may double-click on any image to view

— *For PCs*: Place the cursor over the image(s) and click with the mouse (hold down the Shift key for multiple images). Go to the **Camera pull-down menu** and choose the Download Selected Images command.

— *For Macs*: Click on the picture(s) and drag directly to the desired location. Or, go to the Camera pull-down menu and select Download Selected Images. Choose the destination folder to which you want to save the image(s). The image(s) is then

- an upsized version of the picture.) 8. To download
	- single or multiple images:
		-
		-
	- downloaded automatically. • all images:
	- the desired destination location and click OK.
	-
	- then downloaded automatically.

— *For PCs*: Go to the Camera pull-down menu and select Download All Images. Choose

— *For Macs*: Go to the Camera pull-down menu and select Download All Images. Choose the destination folder to which you want to save the images. The images are

9. After all desired images are downloaded, the Index Window appears again. Your pictures can now be edited and manipulated on your Windows PC or Macintosh computer.

- 2. Turn off any virus protection software
- 3. Insert the Camedia CD into your CD-ROM drive. The Olympus Windows Installer should automatically launch. Or, enter Windows Explorer and click on the drive letter that is your CD-ROM drive. Then click the Install icon to launch the Olympus Windows Installer.
- 4. Click Next and follow the on-screen instructions to access the licensing agreement. Click Yes to accept the terms of the licensing agreement, or **No** to terminate the installation.
- 5. Complete the information requested in the User Information window and click Next.
- 6. Choose a destination location for the software. The setup program will automatically install Camedia Master 1.2 in the folder shown in the window, or you may select another folder. Make your selection and click Next.
- 7. Choose the installation setup type you prefer from the listed options and click Next: **Typical:** Recommended for most users, installs the most common options. Compact: The program will be installed with the minimum required options. **Custom:** Recommended for advanced users, installs only the options you want.
- 8. Choose a program folder. The setup program will automatically create a program folder entitled OLYMPUS CAMEDIA Master, or you may type in a new folder name, or choose one of your existing folders. Make your selection and click Next. Click Next again to confirm these settings.
- 9. Camedia Master 1.2 files will now be copied to the appropriate folders on your Windows PC. When installation is complete, click Yes. The setup program will then automatically begin the installation process for QuickTime 4.0.

*To take full advantage of Olympus Camedia's image editing and manipulation features, please refer to the on-line manual installed with the software.*

Once you have downloaded your images into a computer, your photographic creativity is limited only by your imagination. You can reorder, retouch and enhance any saved image. Merge them with other graphic elements to design never-before-seen imagery and panoramic scenes. Create greeting cards, calendars, catalogs, postcards and newsletters with brilliant color. You can even take your images into virtual places and share them with friends and family through e-mail and Web sites. Produce slide shows, visual presentations and screen savers. Because with an Olympus Digital Camera, you can do it all!

Technical Support for Macintosh and Windows Users If you need more help installing and using the software supplied with your Olympus Digital Camera, please contact the appropriate number below:

Olympus Software Updates and Technical Information can be obtained at: http://www.olympus.com/digital

• Olympus is the registered trademark of Olympus LTD. Tokyo.<br>• Internet Explorer 4.0, Windows 95, Windows 98, and Windows NT are registered trademarks of Microsoft Corporation.<br>• Navigator and Communicator are trademarks o

# **Focus On Life**

Carsen Group [Canada] support: Call: 1.905.478.4100

e-mail: carsengroup.com

### *INSTALL THE SOFTWARE*

#### *FOR MACINTOSH COMPUTERS*

## *DOWNLOAD YOUR IMAGES*

#### *FOR BOTH WINDOWS PCs AND MACINTOSH COMPUTERS*

## *ENJOY YOUR PICTURES*

First, make sure your Windows PC meets these minimum system requirements:

- Windows 95, 98 or NT 4.0 operating system
- CD-ROM drive
- 32 MB RAM or greater
- 100 MB free hard disk space minimum
- Pentium processor recommended
- Display with thousands of colors, or higher

#### INSTALLING THE SOFTWARE COMPONENTS ON THE OLYMPUS CAMEDIA CD:

#### CAMEDIA MASTER 1.2 AND QUICKTIME 4.0:

The Windows Installer on the Olympus Camedia CD determines which version of Windows you are using and installs the appropriate versions of Olympus Camedia, an image management, viewing and editing application; and QuickTime, an application which allows you to send and receive captured images over the Internet.

#### INSTALLING CAMEDIA MASTER 1.2:

1. Start Windows.

#### INSTALLING QUICKTIME 4.0:

- 1. The Welcome to QuickTime 4.0 installation window appears. Click Next in the following two dialogue boxes to begin the install process.
- 2. Click Agree to accept the terms of the licensing agreement, or Disagree to terminate the installation.
- 3. Choose a destination location for the software. The setup program will automatically install QuickTime 4.0 in the folder shown in the window, or you may select another folder. Make your selection and click Next.
- 4. For proper operation, the full installation of QuickTime 4.0 is required. Confirm the installation setup type as **Full**, and click **Next** to continue.
- 5. Choose a program folder. The setup program will automatically create a program folder entitled **QuickTime**, or you may type in a new folder name, or choose one of your existing folders. Make your selection and click Next.
- 6. Click Next to have the setup program install the QuickTime Plugin for Web Browsers into Microsoft Internet Explorer, Netscape Navigator or Communicator.
- 7. Select the appropriate modem speed to install the proper QuickTime Plugin version based on your PC's Internet connection speed. Click Next.
- 8. If you have a QuickTime Pro registration number, enter it now. If not, leave the window empty and click Next.
- 9. QuickTime 4.0 and QuickTime Plugin files will now be copied to the appropriate folders on your Windows PC. When complete, a window showing all the installed QuickTime components appears. Click in the window to review the readme files and a sample movie, or close the window and click Finish to complete QuickTime installation. Restart your Windows PC.

## **OLYMPUS** Using Your Olympus D = 360L

## *INSTALL THE SOFTWARE*

#### *FOR WINDOWS PC COMPUTERS*

VT1022